# **CP960 会议电话快速参考指南(V83.25)**

### **空闲界面**

### **控制中心和通知中心**

从触摸屏顶部乡下滑动,进入控制中心和通知中心:

## **使用全键盘**

CP960 会议电话支持两种输入法:Android 键盘(AOSP)–英语(美国)和谷歌拼 音输入法。

以 Android 键盘 (AOSP)-英语 (美国)输入法的全键盘为例进行介绍

**1.** 按要编辑的区域,屏幕键盘将会显示在触摸屏上。

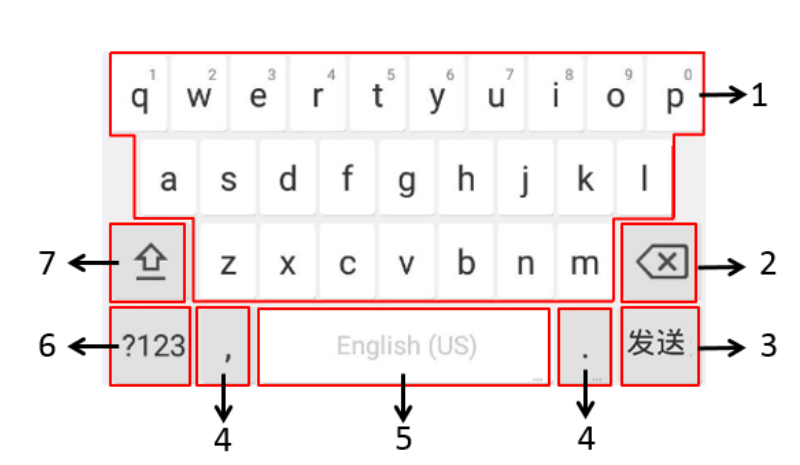

你可以通过输入呼叫信息拨打电话,也可以呼叫联系人和通话记录。 在主界面,你可以进行如下操作: • 按 <mark>&</mark>, 在编辑框输入呼叫信息, 按发送进行呼叫。 • 按 , 传触摸屏上要呼叫的联系人。

- 
- 
- 按 <mark>(<<</mark> ,按触摸屏上要呼叫的记录。

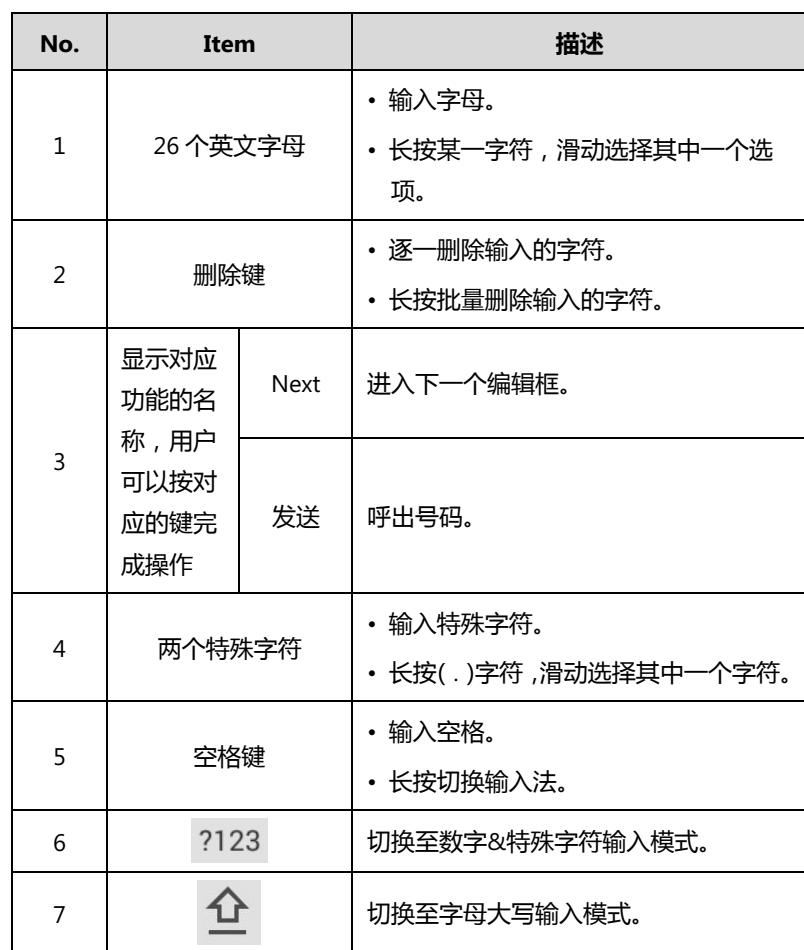

- 
- **CP960 通话过程中,开启或关闭免打扰模式:**
- 1. 按 → 开启免打扰模式, 按 → 关闭免打扰模式.

- **1.** 通过 CP960 会议电话与第一方建立通话。
- 2. 按 <del>D</del>.
- **3.** 进行以下任一操作:
	- 按 <mark>< 进入拨号界面,输入呼叫信息后,按邀请。</mark>
	-

2. 按 - 开启免打扰模式, 按 - 关闭免打扰模式。

### **基本功能**

## **拨打电话**

### **接听电话**

**1.** 按**应答**。

### **结束通话**

**1.** 按**结束通话**。

## **免打扰**

**CP960 空闲状态下,开启或关闭免打扰模式: 1.** 从触摸屏顶部向下滑动,进入控制中心。.

## **创建会议**

### **通过 CP960 会议电话群呼创建会议:**

- 1. 按 <mark>上</mark>。
- **2.** 按**呼叫多个成员?点击这里>>**区域。
- 
- 4. 按 。

**3.** 你可以在拨号界面、联系人界面或历史记录界面下按相应的联系人。

按 3 进入联系人界面,选择一个联系人后呼出。

### **通过 CP960 会议电话邀请新成员创建会议:**

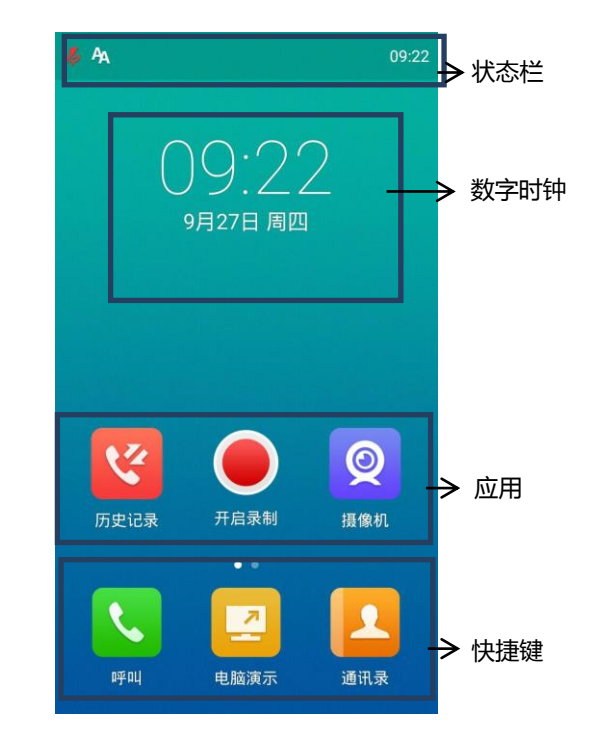

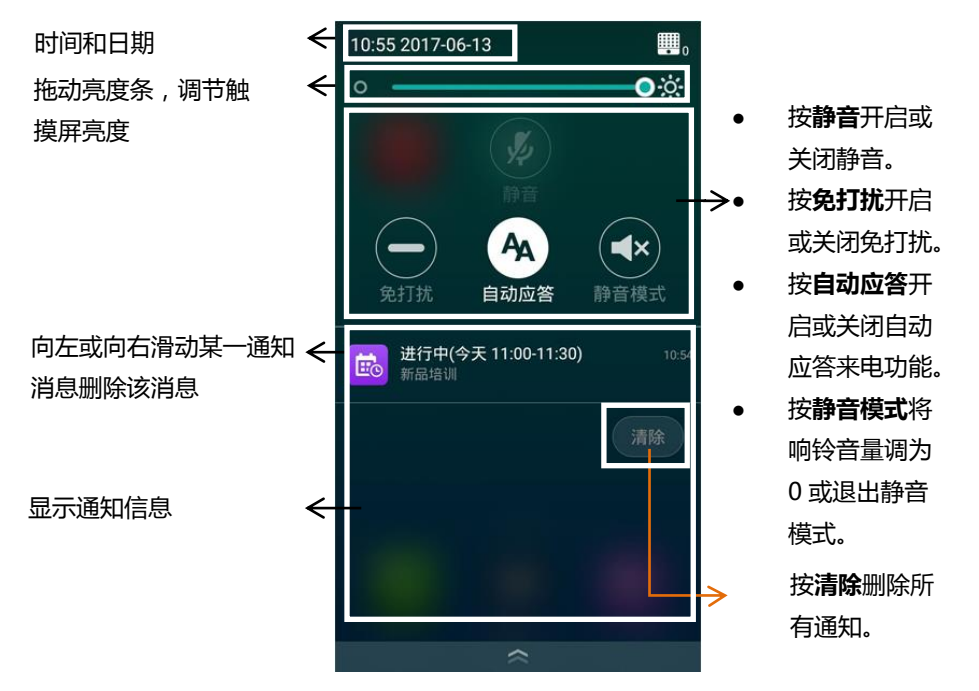

# **CP960 会议电话快速参考指南(V83.25)**

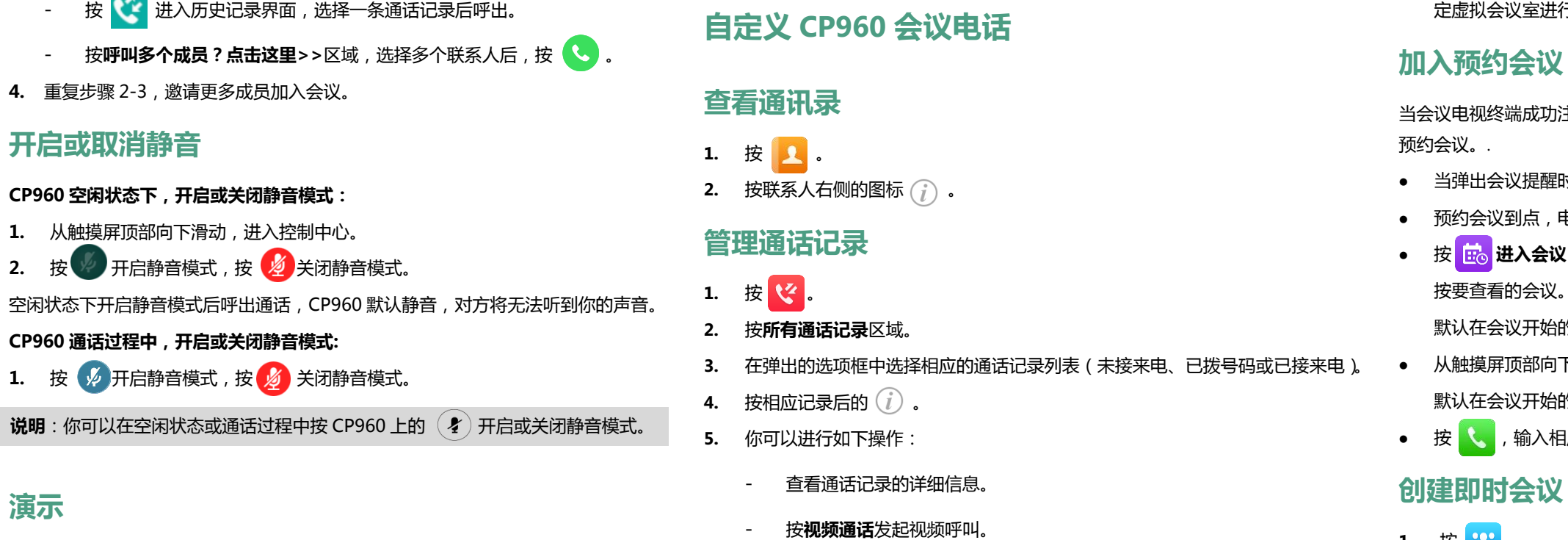

如果将PC连接到VCH50接线盒上,终端将自动启动演示。如果终端没有自动开始演示, 你可以使用下述任意一种方式手动开启或关闭演示.

对于 VC880/VC800/VC500,在录制视频前你需要在主机或者 CP960 会议电话的 USB 接口上插上 U 盘并且确保 USB 功能已启用。对于 VC200,连接 U 盘的操作是可选的。

#### **CP960 空闲状态下,手动开启或关闭演示:**

1. 按 <mark>子</mark> 开启演示,按 <mark>A</mark> 关闭演示。

#### **CP960 通话过程中,手动开启或关闭演示:**

1. 按 2 开启演示, 按 2 关闭演示。

### **录制视频**

#### **CP960 空闲状态下,录制视频:**

1. 按 ● 开始录制视频,按 ● 停止录制。

**CP960 通话过程中,录制视频:**

1. 按 ● 开始录制视频, 按 ■ 停止录制或按**录制中**停止录制。

结束录制时,触摸屏上提示"USB 录制成功"。结束通话将自动停止视频的录制。

### **截图**

#### **CP960 通话过程中截图:**

1. 在通话界面,按 -> B

- 时,按**一键入会**。
- 
- 按 **进入会议日程。** 按要查看的会议。
- 
- 
- 

1. 按 <mark>23</mark> 。.

的五分钟前,你可以按**一键入会**加入预约会议。 下滑动,进入通知中心。 的五分钟前,你可以按相应的会议通知加入会议。 按 ,输入相应的入会信息入会。

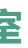

- 1. 按 $\vert$   $\vert$  .
- **2.** 按**虚拟会议室**。
- 3. 按固定虚拟会议室后的<sup>(i)</sup>。
- **4.** 按**视频通话/音频通话**发起视频/音频呼叫。

主册上亿联云账号或 YMS 账号后,你可以通过以下任一操作加入

- 
- 按**音频通话**发起音频呼叫。
- 按**添加到联系人**,把通话记录添加为本地联系人。
- 按**呼叫前编辑**,选取的通话记录将自动填充到拨号输入框中。你可以编辑通 话记录后再呼出。
- 按**删除**,触摸屏弹出"删除选中条目",点击**确定**删除通话记录。

### **音量调节**

1. 按 CP960 会议电话上的 **■-**或 ■+ 调节音量。

### **发起或加入亿联云/YMS 视频会议**

当会议电视终端成功注册上 YMS 账号或亿联云账号后,你可以使用亿联云视频会议或 者 YMS 视频会议功能。话机的空闲界面出现 <mark>(Eo</mark> (会议日程)和 29 (即时会议) 图标。

亿联云视频会议或者 YMS 视频会议包含以下三种类型:

- **预约会议**:亿联云视频预约会议需要在亿联云视讯服务平台或者微软 Outlook 软 件上进行预约。亿联 YMS 视频会议需要在亿联 YMS 视频会议服务器或者微软 Outlook 软件上进行预约。
- **即时会议:**你可以随时发起即时会议,无需预约。
- **固定虚拟会议室:**由管理员创建的永久存在的虚拟会议室。用户可以随时呼入固

### 行视频会议。

预约会议到点,电话会自动弹出入会邀请。

## **加入固定虚拟会议室**

亿联云用户或 YMS 用户可以随时呼入固定虚拟会议室进行视频会议。.